# ่ แผนการจัดการเรียนรู้<br>เโลยี (iPad)

กลุมสาระการเรียนรูการงานอาชีพและเทคโนโลยี (iPad) ชั้นประถมศึกษาปที่ 4 หน่วยการเรียนรู้ที่ ๘ เทคโนโลยีสารสนเทศและการสื่อสาร จำนวน ๓ ชั่วโมง<br>แผนการจัดการเรียนรู้ที่ ๑ รู้จักแอพพลิเคชั่น Pages ผู้สอน นายชัชชัย ไชยโย แผนการจัดการเรียนรู้ที่ ๑ รู้จักแอพพลิเคชั่น Pages

## มาตรฐานการเรียนรู / ตัวชี้วัด

มาตรฐานการเรียนรู

ึง ๓.๑ เข้าใจ เห็นคุณค่า และใช้กระบวนการเทคโนโลยีสารสนเทศในการสืบค้นข้อมูลการเรียนรู้ การสื่อสาร การแกปญหา การทํางาน และอาชีพอยางมีประสิทธิภาพ ประสิทธิผล และมีคุณธรรม ตัวชี้วัด

ง 3.1 ป.4/1 บอกชื่อและหนาที่ของอุปกรณเทคโนโลยีสารสนเทศ ึง ๓.๑ ป.๔/๕ สร้างภาพหรือชิ้นงานจากจินตนาการโดยใช้โปรแกรมกราฟิกด้วยความรับผิดชอบ

#### จุดประสงคการเรียนรู

- $\sigma$ ) บอกชื่อและหน้าที่ของอุปกรณ์เทคโนโลยีสารสนเทศ  $\,$  (K)
- 2) เลือกใชแอพพลิเคชั่นใน iPad ในการสรางเอกสารไดเหมาะสมกับงาน (P)
- $\alpha$ ) เห็นประโยชน์ของแอพพลิเคชั่น Pages ใน iPad (A)

#### สาระสําคัญ

Pages ทําใหการสรางงานเอกสารที่สวยงามเปนเรื่องงาย โดยใชแมแบบ และสามารถแกไขแมแบบ ได้ตามที่ต้องการ แม่แบบแต่ละแม่แบบมาพร้อมกับลักษณะที่ออกแบบไว้ก่อนแล้ว เช่น ชุดของสี เส้นขอบ ้ลูกเล่น และอื่น ๆ ที่เข้ากันได้สำหรับข้อความ รูปภาพ รูปร่าง และวัตถุอื่น ๆ ทำให้ง่ายต่อการสร้างเอกสาร

## สาระการเรียนรู

- 1) อุปกรณเทคโนโลยีสารสนเทศที่สําคัญ
- 2) แอพพลิเคชั่นใน iPad ที่ใชในการสรางงานเอกสาร
- 3) แอพพลิเคชั่น Pages
	- 3.1) ทําความรูจัก Pages
	- m.๒) การสร้างและเปิดเอกสาร
	- 3.3) การบันทึกและเปลี่ยนชื่อเอกสาร
	- 3.4) การเพิ่มและแกไขรูปภาพ

#### สมรรถนะสําคัญของผูเรียน

ความสามารถในการใชเทคโนโลยีสารสนเทศ

#### คุณลักษณะอันพึงประสงค

ใฝเรียนรู

ตัวชี้วัดที่ ๔.๒ แสวงหาความรู้จากแหล่งเรียนรู้ต่าง ๆ ทั้งภายในและภายนอกโรงเรียนด้วยการ เลือกใช้สื่ออย่างเหมาะสม บันทึกความรู้ วิเคราะห์ สรุปเป็นองค์ความรู้ สามารถนำไปใช้ใน ชีวิตประจำวันได้

## ชิ้นงาน / หลักฐานการเรียนรูของผูเรียน (ชิ้นงาน / ภาระงาน)

รายงาน เรื่อง อุปกรณ์เทคโนโลยีสารสนเทศ โดยใช้ Application Pages

## กระบวนการเรียนรู / รูปแบบการเรียนรู

จัดการเรียนรูแบบใชคําถามและสืบคนขอมูลจากอินเตอรเน็ต

## การจัดกิจกรรมการเรียนรู

๑. ให้นักเรียนร่วมกันแสดงความคิดเห็นโดยครใช้คำถามท้าทายดังนี้ กลองดิจิทัล คอมพิวเตอร และซีดีรอม มีอะไรที่เหมือนกัน 2. ครูอธิบายการสรางและเปดเอกสาร และ การเพิ่มและแกไขรูปภาพ ของ Application Pages

ใหนักเรียนฟง จากนั้นใหนักเรียนศึกษา การใชงาน Application Pages เพื่มเติมดวยตนเอง ๓. ครูอธิบายความหมายของอุปกรณ์เทคโนโลยีสารสนเทศให้นักเรียนฟัง จากนั้นให้นักเรียนร่วมกัน ยกตัวย่าง อุปกรณ์เทคโนโลยีสารสนเทศตามความเข้าใจของนักเรียนลงใน IPad ใน Application Pages ของแตละคน

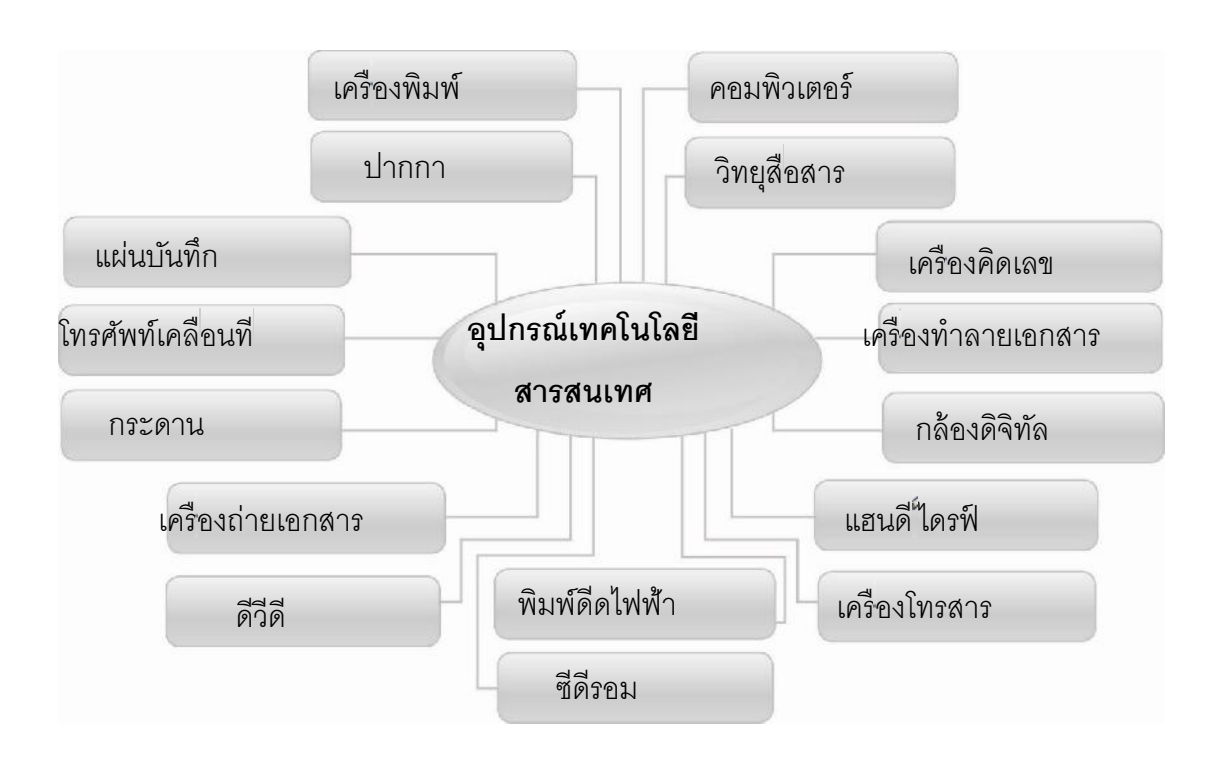

ตัวอยางแสดงขึ้นจอดวย iPad ของครูผูสอน

4. ใหนักเรียนสังเกตชื่ออุปกรณเทคโนโลยีสารสนเทศที่ตนเองในเขียนลงไป Application Pages แลวรวมกันแสดงความคิดเห็นโดยครูจะนํารูปมาแสดงและถามนักเรียนจนครบ ดังนี้

## สิ่งนี้เปนอุปกรณเทคโนโลยีสารสนเทศเพราะอะไร

## (ตัวอย่างคำตอบ คอมพิวเตอร์ เพราะช่วยพิมพ์ข้อความ)

ครูเฉลยคําตอบที่ถูก แลวอธิบายใหนักเรียนฟงเพิ่มเติมวาอุปกรณเทคโนโลยีสารสนเทศยังแบง ้ออกได้หลายกลุ่ม เช่น กลุ่มอุปกรณ์คอมพิวเตอร์ กลุ่มอุปกรณ์สื่อสาร กลุ่มอุปกรณ์สำนักงาน และกลุ่ม อุปกรณการพิมพ

่ ๕. ให้นักเรียนร่วมกันจำแนกอุปกรณ์เทคโนโลยีสารสนเทศตามกลุ่มที่ครูกำหนดให้ โดยสรางตารางขอมูลลงใน Application Pages

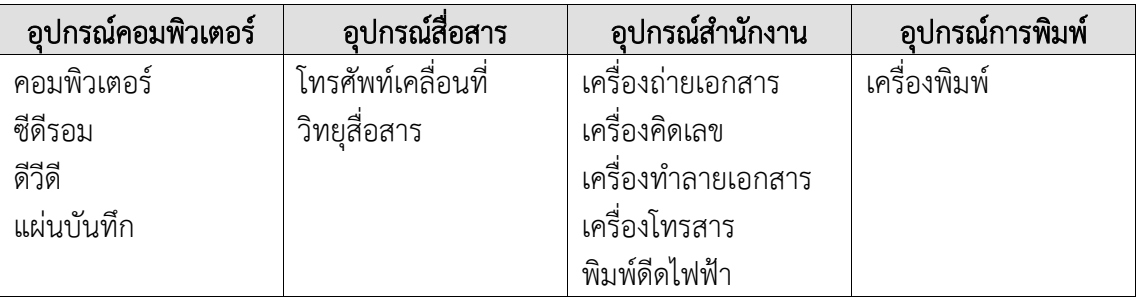

6. ครูและนักเรียนรวมกันสนทนาแลกเปลี่ยนความคิดเห็นกันวาอุปกรณเทคโนโลยีสารสนเทศนี้ นักเรียนจำแนกถูกต้องหรือไม่ ถ้าไม่ถูกต้องควรปรับเปลี่ยนอย่างไร

7. ใหนักเรียนรวมกันสรุปความรูและจัดทํารายงานลงใน Application Pages

## กิจกรรมเพิ่มเติม / กิจกรรมตอเนื่อง

ใหนักเรียนคนหาขอมูลเกี่ยวกับอุปกรณเทคโนโลโลยีที่นักเรียนพบเห็นไดทั่วไปและรวมกันแสดงความ คิดเห็นในการตอบคำถามท้าทายอย่างอิสระ โดยไม่เน้นถูกหรือผิด แต่ต้องอธิบายเหตุผลได้

## สื่อ / แหลงการเรียนรู

- ๑. อุปกรณ์ IPad
- 2. Application Pages
- 3. แผนภาพตัวอยาง อุปกรณเทคโนโลยีสารสนเทศ
- ี่ ๔. ตัวอย่างรายงานนำเสนอ ๑ ชิ้นงาน

## แหลงการเรียนรู

ห้องเรียน IClassroom โรงเรียนอนบาลวัดเขาสวรรณประดิษธ์

## การวัดและประเมินผลการเรียนรู

## 1. วิธีการวัดและประเมินผล

สังเกตพฤติกรรมของนักเรียนในการเขารวมกิจกรรม

#### 2. เครื่องมือ

แบบสังเกตพฤติกรรมการเขารวมกิจกรรม

## ๓. เกณฑ์การประเมิน

การประเมินพฤติกรรมการเขารวมกิจกรรม

ผานตั้งแต 2 รายการ ถือวา ผาน

ผาน 1 รายการ ถือวา ไมผาน

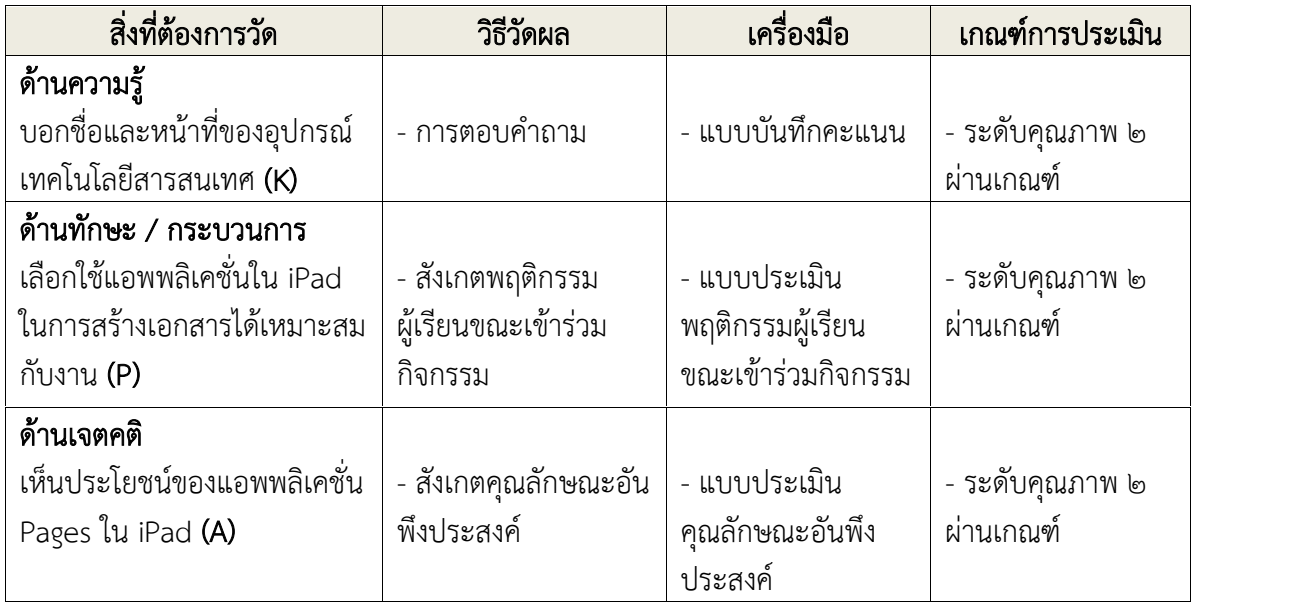

## บันทึกหลังการสอน

ผลการจัดการเรียนการสอน

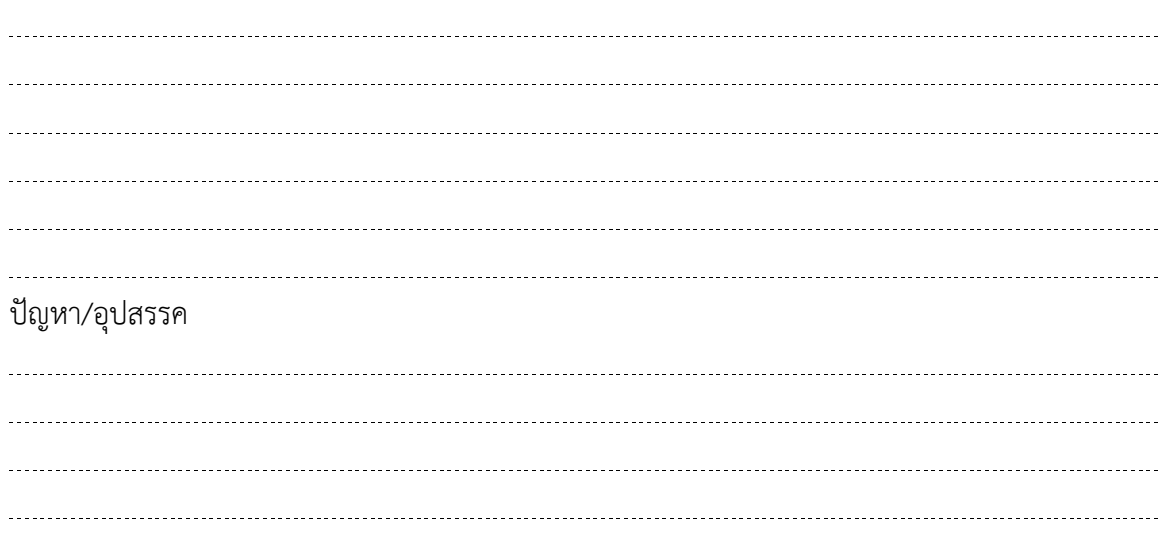

แนวทางแกไข

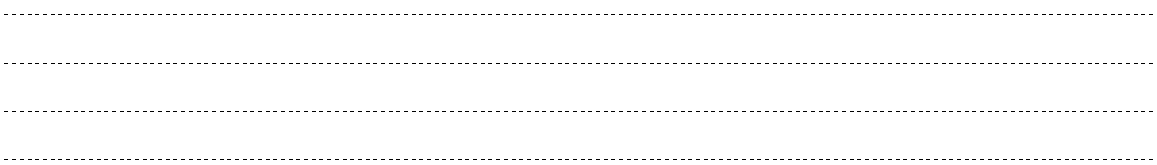

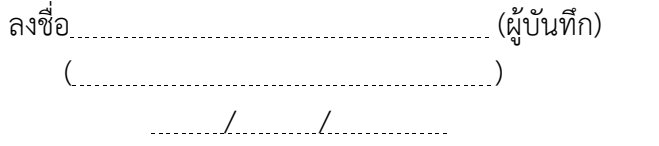

## ขอเสนอแนะของผูบริหารสถานศึกษา

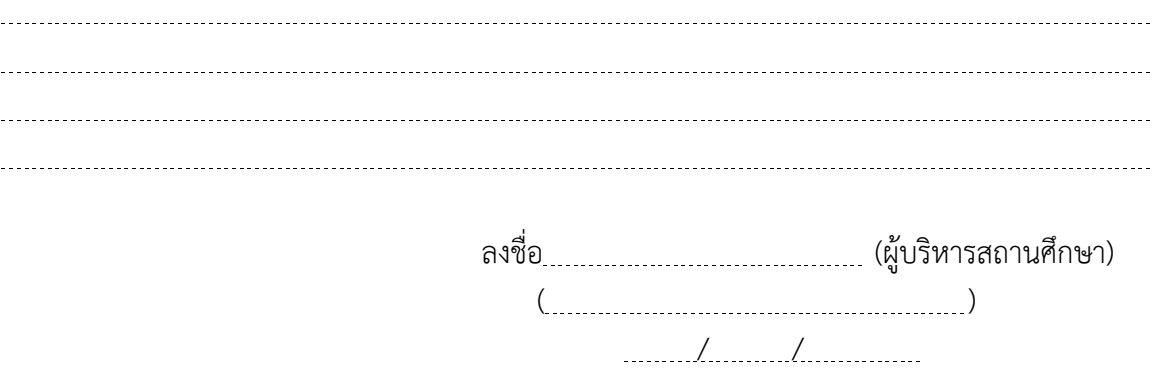

#### เอกสารประกอบทายแผน

#### ทําความรูจัก Pages

Pages ทําใหการสรางเอกสารที่สวยงามเปนเรื่องงายดาย เริ่มตนดวยแมแบบใดแมแบบหนึ่ง จากนั้น แก้ไขแม่แบบตามที่ต้องการ แม่แบบแต่ละแม่แบบมาพร้อมกับลักษณะที่ออกแบบไว้ก่อนแล้ว เช่น ชุดของสี เส้นขอบ ลูกเล่น และอื่น ๆ ที่เข้ากันได้สำหรับข้อความ รูปภาพ รูปร่าง และวัตถุอื่น ๆ เมื่อเลือกวัตถุ จะเห็น ตัวควบคุมการจัดรูปแบบทางดานขวาในตัวตรวจสอบรูปแบบซึ่งจะแสดงเฉพาะตัวควบคุมที่จําเปนตองใช สําหรับวัตถุที่เลือก

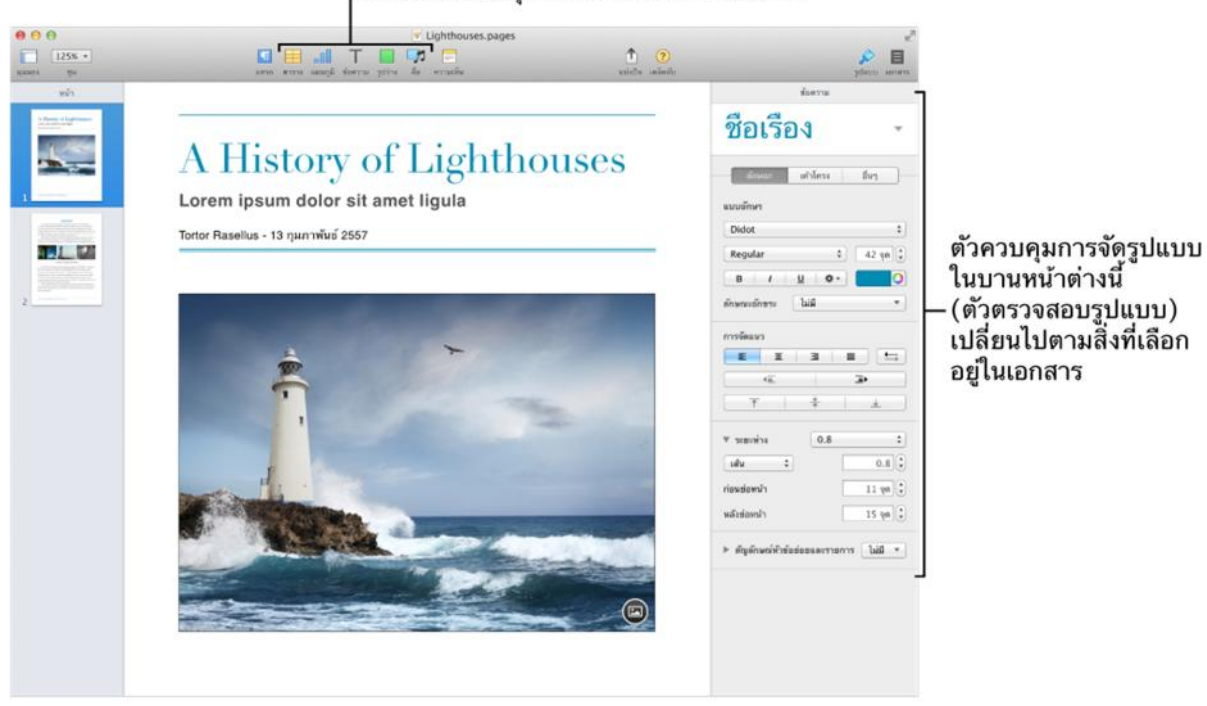

#### ุคลิกเพื่อเพิ่มวัตถุที่ปรับลักษณะเข้ากับแม่แบบ

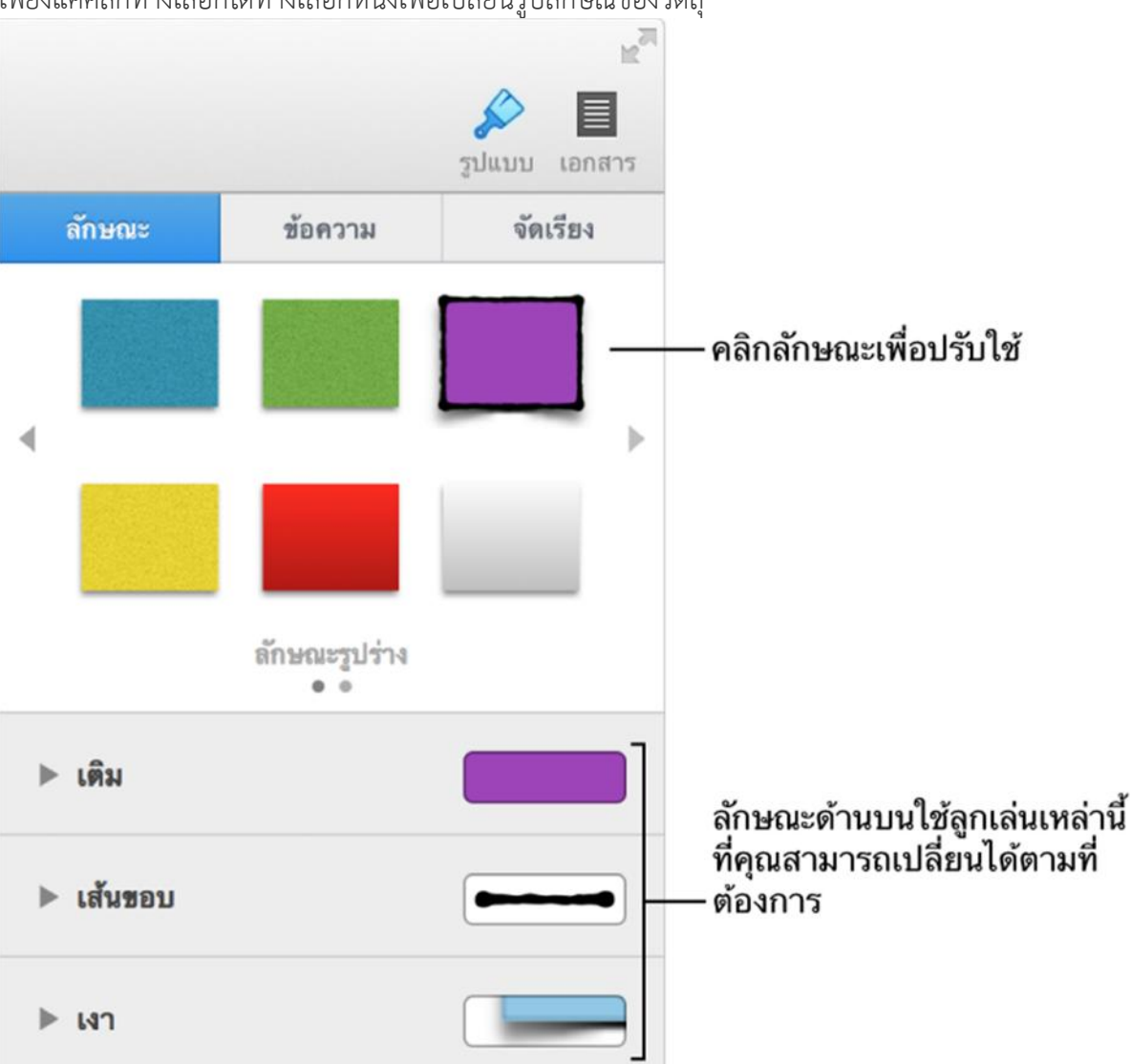

บานหนาตางลักษณะของตัวตรวจสอบรูปแบบจะแสดงการออกแบบทางเลือกหกแบบสําหรับวัตถุที่เลือก เพียงแคคลิกทางเลือกใดทางเลือกหนึ่งเพื่อเปลี่ยนรูปลักษณของวัตถุ

ใชตัวควบคุมอื่น ๆ ในตัวตรวจสอบรูปแบบเพื่อปรับแตงวัตถุดวยตัวเองตามที่ตองการ สามารถบันทึกการตั้ง ค่าเป็นลักษณะใหม่ ซึ่งจะสามารถใช้งานได้ในตัวตรวจสอบรูปแบบ เพื่อให้สามารถปรับใช้กับวัตถุอื่น ๆ ได้ ยัง สามารถบันทึกเอกสารทั้งฉบับเปนแมแบบใหมไดอีกดวย

## การสรางและเปดเอกสาร

เอกสาร Pages ทุกฉบับจะเริ่มต้นด้วยแม่แบบซึ่งเป็นเค้าโครงที่ออกแบบไว้ก่อนแล้วที่มีข้อความตัวยึด รูปภาพ และองคประกอบอื่น ๆ ที่มีลักษณะเฉพาะซึ่งปรับใชไดแก สี เสนขอบ เงา และอื่น ๆ องคประกอบ ตัวยึดจะใหคุณไดแนวคิดของลักษณะของเอกสารที่สรางดวยแมแบบเมื่อคุณใชลักษณะขอความและวัตถุ หลังจากที่คุณเลือกแมแบบ คุณสามารถแทนที่องคประกอบตัวยึดดวยเนื้อหาของคุณเองรวมไปถึง ขอความ รูปภาพ รูปร่าง และอื่น ๆ จากนั้นแก้ไขลักษณะนั้นตามที่คุณต้องการ แม่แบบได้รับการออกแบบมาสำหรับการประมวลผลคำ (สำหรับเอกสารที่เป็นข้อความเป็นหลัก เช่น

จดหมายหรือรายงาน) หรือ เค้าโครงหน้า (เอกสารที่มีองค์ประกอบของกราฟิก เช่นใบปลิวหรือโปสเตอร์)

คุณยังสามารถใช้ Pages เพื่อเปิดและแก้ไขเอกสาร Microsoft Word (docx) และ <u>ส่งออกเอกสาร</u> Pages ไปเปนรูปแบบอื่นเชน Word, PDF และ ePub

## การสรางเอกสารใหม

- 1. เปด Pages จากนั้นคลิก สรางเอกสารใหม ที่ดานลางสุดของหนาตางโตตอบเอกสารของ Pages หากคุณ ์ ไม่เห็นหน้าต่างโต้ตอบเอกสารของ Pages ให้เลือก ไฟล์ > สร้างใหม่ (จากเมนไฟล์ที่ด้านบนสดของหน้าจอ คอมพิวเตอร)
- 2. คลิกสองครั้งที่แมแบบเพื่อเปด ในการดูแมแบบที่จัดระเบียบตามประเภทเอกสาร ใหคลิกที่ประเภททางดานซาย
- 3. เมื่อเอกสารใหมเปดขึ้นมา ใหปฏิบัติตามวิธีใดวิธีหนึ่งตอไปนี้:
	- <sup>o</sup> สําหรับแมแบบเปลา: เริ่มปอน
	- <sup>o</sup> สําหรับแมแบบที่มีขอความและรูปภาพตัวยึด: คลิกขอความตัวยึด จากนั้นปอนขอความของคุณเอง คลิก บนรูปภาพเพื่อแทนที่รูปภาพตัวยึดดวยรูปภาพของคุณเอง

เคล็ดลับ: ในการเลิกทำรายการแก้ล่าสุดของคุณ ให้เลือก แก้ไข > เลิกทำ หรือ แก้ไข > ทำกลับมาใหม่ (จากเมนูแก้ไขที่ด้านบนสุดของหน้าจอคอมพิวเตอร์ของคุณ)<br>**หากเลือกข้อความตัวยืดเป็นบล็อก** 

## และแทนที่ด้วยสิ่งที่คุณป้อน

#### บทนำ

Lorem ipsum dolor sit amet, ligula suspendisse nulla pretium, rhoncus tempor fermentum, enim integer ad vestibulum volutpat. Nisl rhoncus turpis est, vel elit, congue wisi enim nunc ultricies sit, magna tincidunt. Maecenas aliquam maecenas ligula nostra, accumsan taciti. Faucibus at. Arcu habitasse elementum est, ipsum purus pede porttitor class, ut adipiscing, aliquet sed auctor, imperdiet arcu per diam dapibus libero duis. Enim eros in vel, volutpat nec pellentesque leo, temporibus scelerisque nec.<sup>1</sup> Sociis mauris in integer, a dolor netus non dui aliquet, sagittis felis sodales, dolor sociis mauris, vel eu libero cras. Faucibus at. Arcu habitasse elementum est, ipsum purus pede porttitor class, ut adipiscing, aliquet sed auctor, imperdiet arcu per diam dapibus libero duis

คลิกปุ่มสื่อเพื่อแทนที่รูปภาพตัวยึด

๔. เมื่อคุณพร้อมที่จะปิดเอกสาร ให้คลิกปุ่มปิดในมุมซ้ายบนของหน้าต่าง จากนั้นป้อนชื่อและตำแหน่งสำหรับ เอกสารของคุณ

หาก iCloud ถูกตั้งคาบน Mac ของคุณ Pagesจะบันทึกไปยัง iCloud ตามคาเริ่มตนแตคุณสามารถ ึ บันทึกไปยัง Mac ของคุณแทน คุณสามารถ <u>เปลี่ยนตำแหน่งของเอกสาร</u> เมื่อใดก็ได้

## เปดเอกสารที่มีอยู

คุณสามารถเปดเอกสาร Pages ที่บันทึกไวบน Mac ของคุณหรือใน iCloud ได ปฏิบัติตามวิธีใด ๆ ตอไปนี้:

- คลิกสองครั้งที่เอกสาร Pages บน Mac ของคุณ
- ี เลือก ไฟล์ > เปิดล่าสุด (จากเมนูไฟล์ที่ด้านบนสุดของหน้าจอคอมพิวเตอร์) จากนั้นเลือกเอกสาร Pages จะแสดงเอกสารสิบฉบับลาสุดที่คุณเปด
- ลากเอกสารไปบนไอคอน Pages ใน Dock หรือในโฟลเดอรแอปพลิเคชั่น

ี เลือก ไฟล์ > เปิด คลิก iCloud หรือ บน Mac ของฉัน จากนั้นคลิกสองครั้งที่เอกสาร คุณสามารถใชปุมที่ดานลางสุดของหนาตางเพื่อสลับระหวางรูปขนาดยอและมุมมองรายการ หากเอกสาร ถูกทำให้จางลงและไม่สามารถเลือกได้ Pages จะไม่สามารถเปิดเอกสารได้<br>| © iCloud ) มน Mac ของฉัน

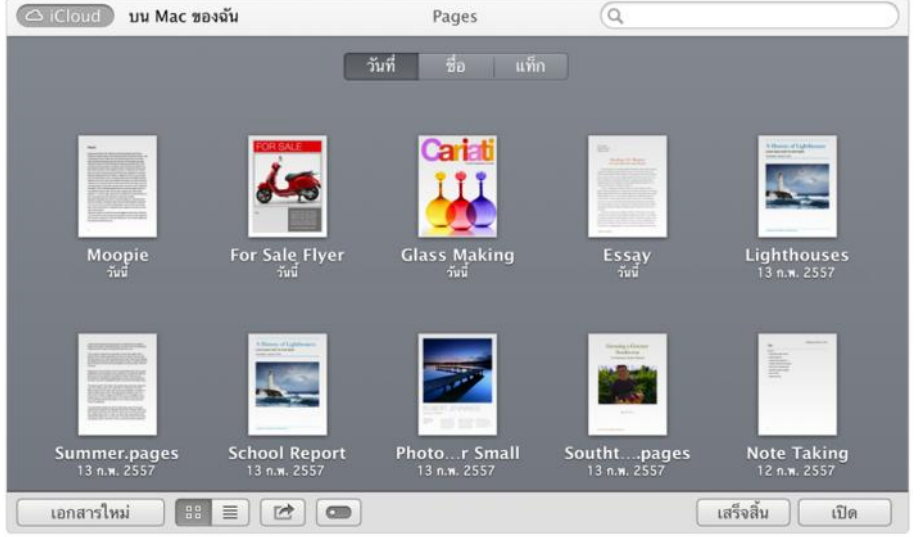

เอกสารที่บันทึกไปยัง iCloud ถูกจัดเก็บไว้บนคอมพิวเตอร์ของคุณ สำหรับข้อมูลเกี่ยวกับการใช้ iCloud ให้ดู ที่ การใช้ iCloud กับ Pages

## การสรางเอกสารใหมจากแมแบบเฉพาะเสมอ

คุณสามารถติดตั้งการตั้งคาใหPages เปดเอกสารใหมในแมแบบเฉพาะเสมอแทนตัวเลือกแมแบบ

- ๑. ใน Pages เลือก Pages > การตั้งค่า (จากเมนู Pages ที่ด้านบนสุดของหน้าจอคอมพิวเตอร์ของคุณ)
- 2. คลิก ทั่วไป จากนั้นเลือกปุมหมุน "ใชแมแบบ" ในครั้งแรกที่คุณติดตั้งการตั้งคานี้ แมแบบเปลาจะถูกเลือก หากคุณไดเปลี่ยนการตั้งคานี้กอน แมแบบ สุดทายที่คุณไดเลือกไวจะถูกเลือก
- 3. ปฏิบัติตามวิธีใดวิธีหนึ่งตอไปนี้:
	- <sup>o</sup> ปดหนาตางการตั้งคาเพื่อใชแมแบบที่เลือกใชปจจุบัน
	- ้ คลิก เปลี่ยนแม่แบบ เลือกแม่แบบ คลิก เลือก จากนั้นปิดหน้าต่างการตั้งค่า

แม้เวลาที่การตั้งค่านี้ถูกติดตั้ง คุณยังสามารถเลือกแม่แบบอื่นสำหรับเอกสารใหม่ กดปุ่ม Option ค้างไว้ จากนั้นเลือก ไฟล์ > สร้างใหม่จากตัวเลือกแม่แบบ (จากเมนูไฟล์ที่ด้านบนสุดของหน้าจอคอมพิวเตอร์ของ คุณ)

หลังจากที่คุณเลือกแม่แบบและเริ่มต้นแก้ไข คุณจะไม่สามารถเลือกแม่แบบอื่นสำหรับเอกสารได้ หากคุณ ตัดสินใจว่าจะไม่ใช้แม่แบบที่คุณเปิด ให้ปิดแม่แบบ (หากคุณมีการเปลี่ยนแปลงใด ๆ ไปยังแม่แบบ ให้คลิก ลบ ในหนาตางโตตอบ) จากนั้นเปดแมแบบอื่น

หากคุณเริ่มต้นด้วยแม่แบบประเภทหนึ่งประเภทแล้วเกิดเปลี่ยนใจ คุณสามารถ <u>แปลงแม่แบบ</u> จากประเภท หนึ่งไปเปนอีกประเภทได

## การบันทึกและเปลี่ยนชื่อเอกสาร

Pages จะบันทึกเอกสารของคุณไปยังตำแหน่งเริ่มต้นโดยอัตโนมัติในขณะที่คุณใช้งานและให้ชื่อเริ่มต้นแก่ เอกสารเชน Untitled 1 คุณสามารถเปลี่ยนชื่อเอกสารของคุณ สรางเอกสารเวอรชั่นตาง ๆ และบันทึก เอกสารไปยังตําแหนงอื่นได

หากคุณต้องการสำเนาเอกสารในรูปแบบอื่น (ตัวอย่างเช่น เอกสาร Microsoft Word) ให้ ส่งออก เอกสาร เปนรูปแบบนั้น

## การบันทึกเอกสารดวยชื่อหรือตําแหนงใหม

- ึด. กดปุ่ม Option ค้างไว้ จากนั้นเลือก ไฟล์ > บันทึกเป็น (จากเมนูไฟล์ที่ด้านบนสุดของหน้าจอคอมพิวเตอร์ ของคุณ)
- 2. ปอนชื่อในชองบันทึกเปน
- ิ ๓. ป้อนแท็กหนึ่งแท็กหรือมากกว่า (ไม่บังคับ)
- 4. คลิกเเมนูปอปอัพตําแหนงใด จากนั้นเลือกตําแหนงที่คุณตองการบันทึกเอกสาร คุณสามารถบันทึกเอกสารไปยังโฟลเดอรบน Mac ของคุณหรือบนเซิรฟเวอร หรือบันทึกไปยัง iCloud ใน การดูตําแหนงเพิ่มเติม ใหคลิกปุมลูกศรถัดจากชอง บันทึกเปน ้ เคล็ดลับ: คุณสามารถสร้างโฟลเดอร์ใหม่จากหน้าต่างโต้ตอบ บันทึกเป็น เลือกที่ที่คุณต้องการสร้าง โฟลเดอรใหม จากนั้นคลิก โฟลเดอรใหม ที่ดานลางสุดของหนาตางโตตอบ บันทึกเปน ปอนชื่อสําหรับ โฟลเดอร จากนั้นคลิก สราง โฟลเดอรใหมไดถูกเลือก เพื่อที่เอกสารของคุณจะถูกบันทึกไปยังโฟลเดอรนั้น
- 5. คลิก บันทึก

เมื่อคุณบันทึกเอกสารไปยัง iCloud เอกสารจะถูกจัดเก็บไว้บนเซิร์ฟเวอร์ ไม่ใช่บน Mac ของคุณ งาน นําเสนอปรากฏขึ้นมาโดยอัตโนมัติบน iPad, iPhone หรือ iPod touch ของคุณ (หากคุณตั้งคา iCloud) และจะอัปเดตเมื่อคุณทำรายการแก้ในเอกสารที่อยู่ในคอมพิวเตอร์หรืออุปกรณ์ใด ๆ ที่ลงชื่อเข้าใช้ไปยังบัญชี iCloud ของคุณ ไมมีโฟลเดอรiCloud บน Mac ของคุณ

## การเปลี่ยนชื่อเอกสาร

คลิกชื่อของเอกสารที่ดานบนสุดของหนาตาง Pages จากนั้นปอนชื่อใหม

## การแปลงเอกสารกลับเปนเวอรชั่นกอนหนา

เนื่องจาก Pages จะบันทึกงานของคุณในคอมพิวเตอรของคุณอยางตอเนื่อง คุณจึงสามารถเลือกดูเวอรชั่น ก่อนหน้า กู้คืนเอกสารไปยังเวอร์ชั่นก่อนหน้า และสร้างเวอร์ชั่นที่ซ้ำได้

- ื่๑. เลือก ไฟล์ > แปลงกลับเป็น (จากเมนูไฟล์ที่ด้านบนสุดของหน้าจอคอมพิวเตอร์) จากนั้นเลือกอย่างใด อยางหนึ่งดังตอไปนี้:
	- <sup>o</sup> บันทึกลาสุด: การเปลี่ยนแปลงทั้งหมดที่คุณทําไปยังเอกสารหลังจากการบันทึกครั้งลาสุดจะถูกลบ
	- <sup>o</sup> ที่เปดลาสุด: การเปลี่ยนแปลงทั้งหมดที่คุณทําไปยังเอกสารหลังจากการเปดครั้งลาสุดจะถูกลบ
	- <sup>o</sup> เลือกเวอรชั่นทั้งหมด: เสนเวลาสําหรับเอกสารเปดอยู โดยแสดงเครื่องหมายถูกทางขวามือซึ่งบงบอกถึง เวลาที่เอกสารถูกเปด บันทึก ทําสําเนา ล็อก เปลี่ยนชื่อ หรือแปลงกลับทุกครั้ง
- 2. หากคุณไดเลือก เลือกดูเวอรชั่นทั้งหมด คลิกการทําเครื่องหมายบนเสนเวลาเพื่อเลือกดู
- . แมื่อคุณค้นพบเวอร์ชั่นที่คุณต้องการ ให้ปฏิบัติตามวิธีใดวิธีหนึ่งต่อไปนี้:
	- <sup>o</sup> การกูคืนเอกสารของคุณเปนเวอรชั่นนี้: คลิก กูคืน

<sup>o</sup> ทําสําเนาเวอรชั่นนี้ในเอกสารใหม: กดปุม Option จากนั้นคลิก กูคืนสําเนา ในการยอนกลับไปยังเอกสารของคุณในสถานะปจจุบันโดยไมเปลี่ยนแปลงใด ๆ ใหคลิก เสร็จ

## การเพิ่มและแกไขรูปภาพ

คุณสามารถเพิ่มรูปภาพและกราฟกไปยังเอกสารจาก iPhoto หรือคลัง Aperture ของคุณ หรือลากจาก เว็บไซต์หรือจาก Finder คุณสามารถครอบตัดรูปภาพโดยการครอบส่วนที่คุณไม่ต้องการ และปรับพื้นหลัง และการเปดรับแสง

## การเพิ่มรูปภาพ

- ปฏิบัติตามวิธีใด ๆ ตอไปนี้:
	- <sup>o</sup> ลากรูปภาพจาก Finder หรือหนาเว็บไปบนหนาหรือไปบนรูปภาพตัวยึด
	- <sup>o</sup> คลิก สื่อ ใน แถบเครื่องมือ จากนั้นลากรูปภาพจาก iPhoto หรือคลัง Aperture ของคุณ คุณสามารถคลิกแวนขยายเพื่อคนหารูปภาพใน iPhoto หรือคลัง Aperture ของคุณ
	- <sup>o</sup> คลิก ตรงมุมขวาลางสุดของรูปภาพตัวยึด จากนั้นเลือกรูปภาพที่คุณตองการเพิ่ม

#### การพราง (ครอบตัด) รูปภาพ

การครอบคือวิธีซ่อนส่วนของรูปที่ไม่ต้องการโดยไม่ต้องแก้ไขรูปภาพ ใช้ตัวควบคุมการพรางเพื่อแสดงเฉพาะ สวนของรูปภาพที่คุณตองการใหมองเห็นได

1. คลิกสองครั้งที่รูปภาพ

ตัวควบคุมการพรางจะปรากฏ การพรางเริ่มตนจะเปนขนาดเดียวกับรูปภาพของคุณ

๒. ใช้ตัวควบคุมเพื่อเปลี่ยนส่วนที่มองเห็นได้ของรูปภาพ<br>ลากรูปภาพเพื่อปรับรูปภาพให้อยู่กึ่งกลาง

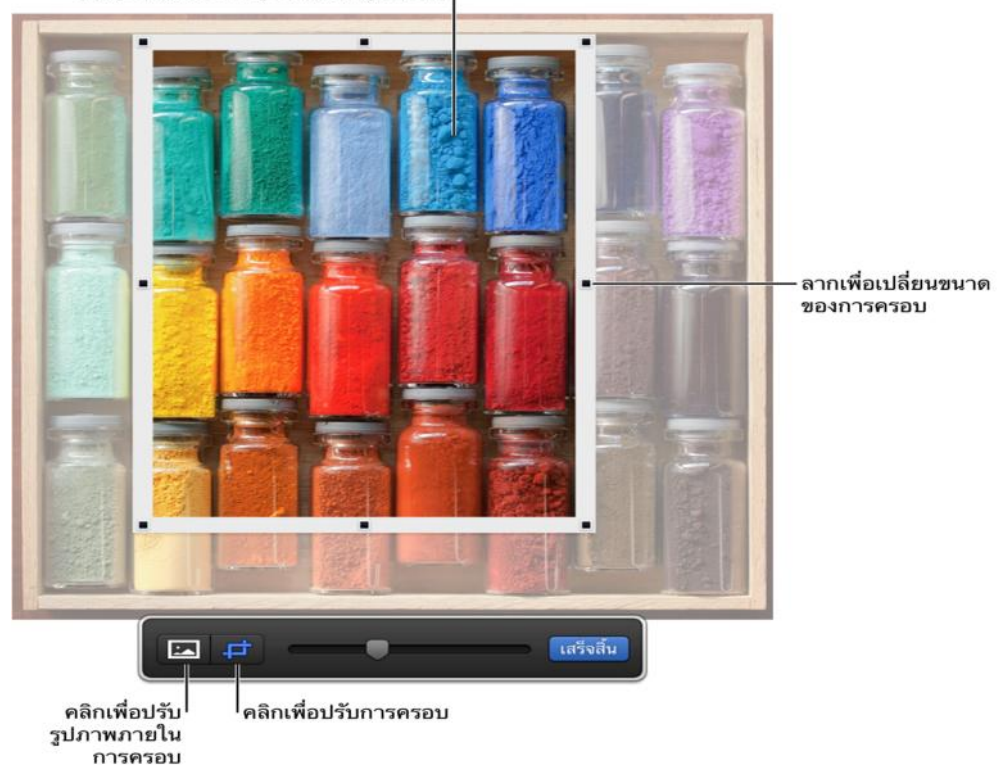

m คลิก เสร็จ

คุณสามารถรีเซ็ตการครอบเมื่อใดก็ไดโดยการคลิกสองครั้งที่รูปภาพเพื่อแสดงตัวควบคุมการครอบตัด หรือ คุณสามารถเลือกรูปภาพ จากนั้นคลิก แกไขการพราง ในบานหนาตางรูปภาพของ ตัวตรวจสอบรูปแบบ

## การเอาภาพพื้นหลังและองคประกอบอื่น ๆ ออกจากรูปภาพ

ใช้เครื่องมืออัลฟาแบบด่วนเพื่อทำให้ส่วนต่าง ๆ ของรูปภาพโปร่งใส คุณสมบัตินี้จะมีประโยชน์สำหรับการเอา ภาพพื้นหลังหรือสีที่ไมตองการออกจากรูปภาพ

- 1. เลือกรูปภาพ
- 2. ในบานหนาตาง รูปภาพ ของตัวตรวจสอบรูปแบบ ใหคลิก อัลฟาแบบดวน
- ี ๓. บนรูปภาพ คลิกสีที่คุณต้องการเอาออก จากนั้นลากช้า ๆ ไปบนรูปภาพ (ขณะที่คุณลาก ส่วนที่เลือกจะ ขยายเพื่อรวมพื้นที่ที่ใชสีคลายกัน)
	- <sup>o</sup> การเอาสีทั้งหมดออก (แมในสวนอื่น ๆ ของรูปภาพ): กดปุม Option ในขณะที่คุณลาก
	- <sup>o</sup> การเพิ่มสีกลับไปยังรูปภาพ: กดปุม Shift ในขณะที่คุณลาก
- 4. คลิก เสร็จ หรือคลิก รีเซ็ต เพื่อกูคืนรูปภาพไปยังสถานะดั้งเดิม

## การปรับการเปดรับแสง ความเขม และการตั้งคารูปภาพแบบอื่น ๆ

- 1. เลือกรูปภาพ
- 2. ในบานหนาตางรูปภาพของตัวตรวจสอบรูปแบบ ใหใชตัวควบคุมเพื่อทําการปรับ:
	- <sup>o</sup> การเปดรับแสง: เปลี่ยนความสวางหรือความมืดโดยรวมของทั้งรูปภาพ
	- <sup>o</sup> ความเขม: เปลี่ยนความสดของสีในรูปภาพ การลากไปทางขวาทําใหสีตาง ๆ สดหรือเจิดจามากขึ้น
	- <sup>o</sup> ยกระดับ: ปรับรูปภาพโดยอัตโนมัติโดยการกระจายโทนสีแดง สีเขียว และสีน้ําเงินใหเทา ๆ กันทั้งฮีสโต แกรม
- ิ ๓. ในการดูฮีสโตแกรมของรูปภาพและปรับคุณสมบัติขั้นสูงเพิ่มเติม เช่น ระดับ แกมมา อุณหภูมิ และสีอ่อน
	- ใหคลิก

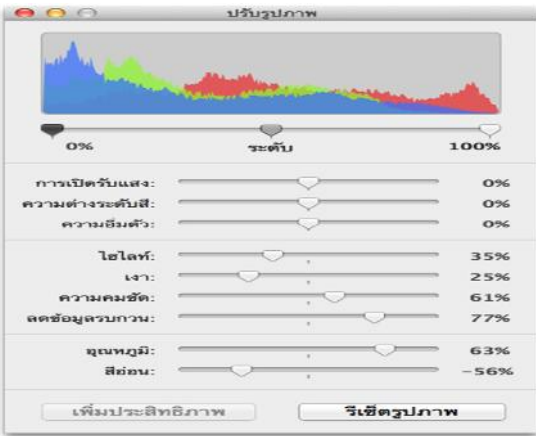

ในการเรียกคืนการตั้งคาดั้งเดิม ใหคลิก รีเซ็ตรูปภาพ

้เคล็ดลับ: คุณสามารถ <u>เพิ่มปุ่มเหล่านี้ไปยังแถบเครื่องมือ</u>: ปรับรูปภาพ อัลฟาแบบด่วน และ ครอบ คุณยัง สามารถเปิดบานหน้าต่าง ปรับรูปภาพ ในหน้าต่างแยกที่คุณสามารถย้ายไปที่ใดก็ได้ เลือก มุมมอง > แสดง ปรับรูปภาพ